# **Inhoudsopgave**

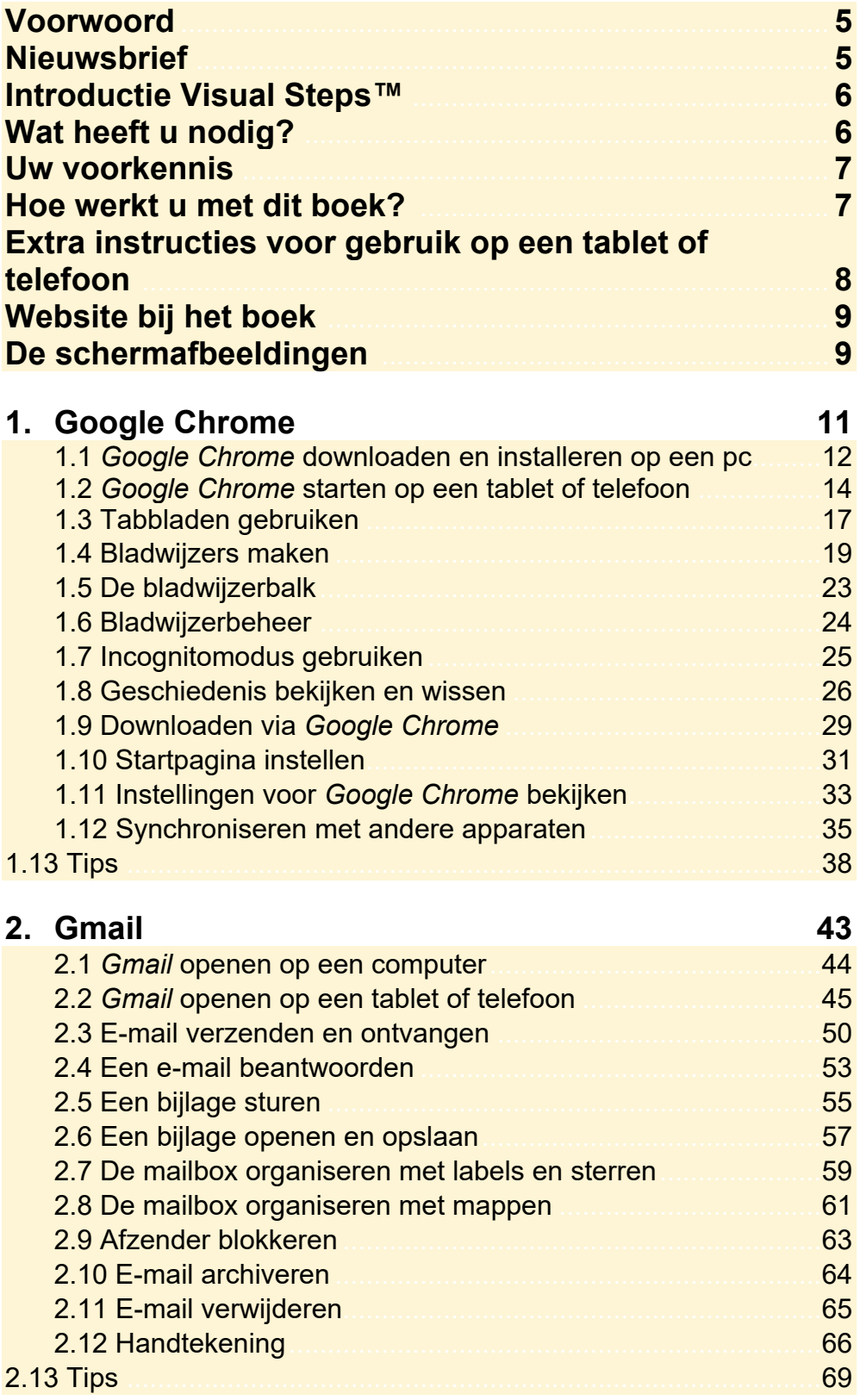

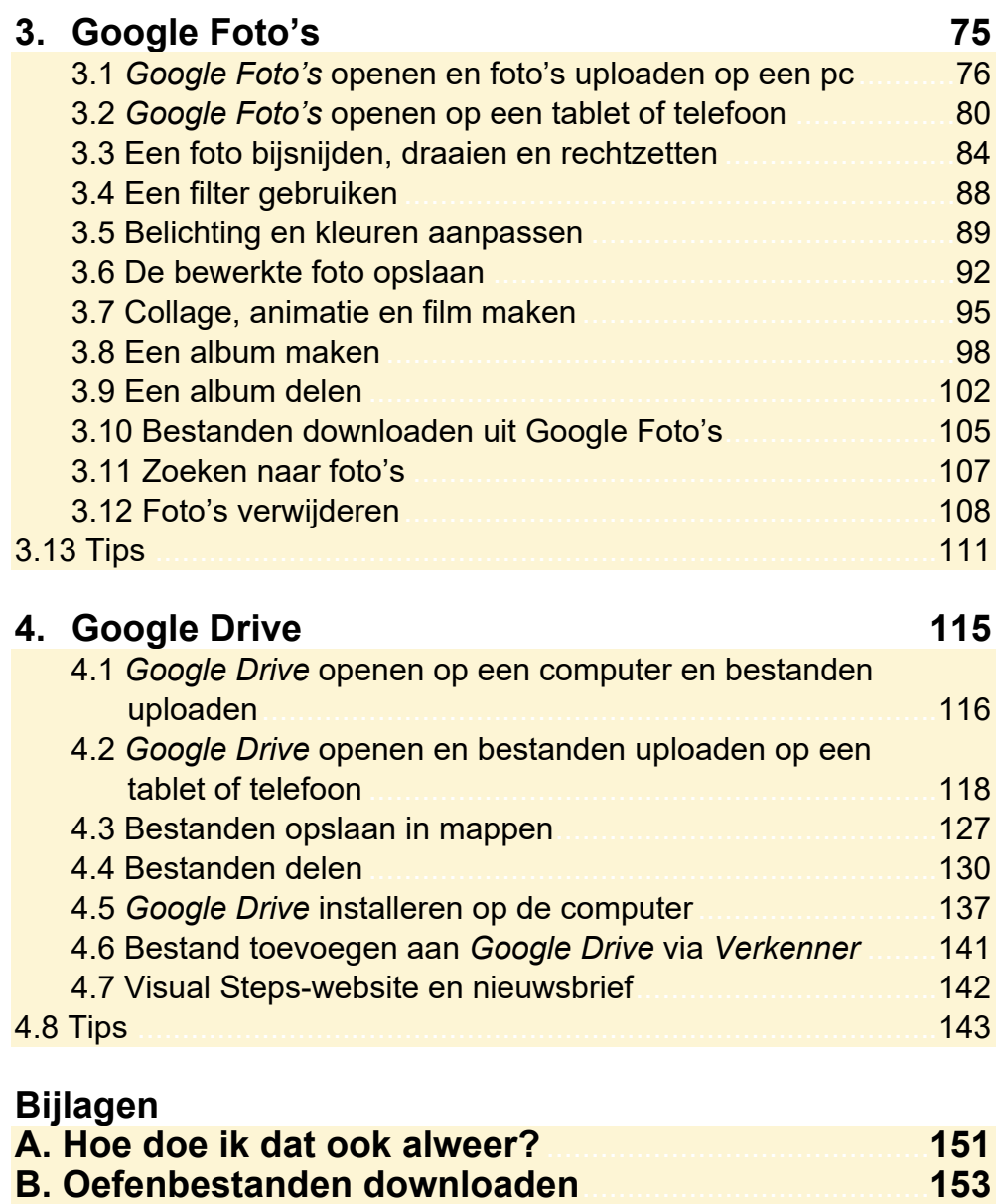

**C. Woordenlijst** ........................................................................ **160 D. Index** ...................................................................................... **162** 

## **1. Google Chrome**

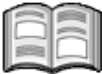

*Google Chrome* is de webbrowser van *Google* waarmee u webpagina's op internet bekijkt. Deze browser werkt eenvoudig. Als u al ervaring heeft met *Edge* of een andere internetbrowser, raakt u waarschijnlijk snel gewend aan *Google Chrome*.

In dit hoofdstuk leert u werken met *Google Chrome*. U kunt *Google Chrome* gebruiken op uw pc, tablet en/of telefoon.

In dit hoofdstuk leert u:

- *Google Chrome* downloaden en installeren op een pc;
- *Google Chrome* starten op een tablet of telefoon;
- tabbladen gebruiken;
- bladwijzers maken;
- de bladwiizerbalk gebruiken:
- bladwijzers beheren;
- de incognitomodus gebruiken;
- de geschiedenis bekijken en wissen;
- downloaden via Google Chrome;
- de startpagina instellen;
- instellingen voor *Google Chrome* bekijken;
- synchroniseren met andere apparaten.

## Let op!

In dit voorbeeld wordt ervan uitgegaan dat u al beschikt over een *Google*-account. Heeft u nog geen account, dan kunt u deze maken op

https://accounts.google.com/signup

Voor het gebruik van *Gmail* is het advies niet een e-mailadres eindigend op hotmail.com, hotmail.nl, kpn.nl etcetera te gebruiken voor uw *Google*-account, maar een heel nieuw e-mailadres aan te maken. Anders kunt u *Gmail* niet gebruiken in de browser op de pc, zoals beschreven in *Hoofdstuk 2 Gmail*.

#### **1.1 Google Chrome downloaden en installeren op een pc**

In deze paragraaf downloadt en installeert u *Google Chrome* op uw computer. Werkt u op een tablet of telefoon, ga dan verder bij *paragraaf 1.2 Google Chrome starten op een tablet of telefoon*.

## **Let op!**

Heeft u *Google Chrome* al op uw computer staan, ga dan verder bij *paragraaf 1.3 Tabbladen gebruiken*.

Eerst gaat u naar de website waar u het programma kunt downloaden. Daarvoor opent u een andere internetbrowser. In dit voorbeeld wordt dat gedaan via *Edge*, de standaardbrowser van *Windows*:

## **IS Open de webpagina www.google.nl/chrome**  $\frac{1}{6}$

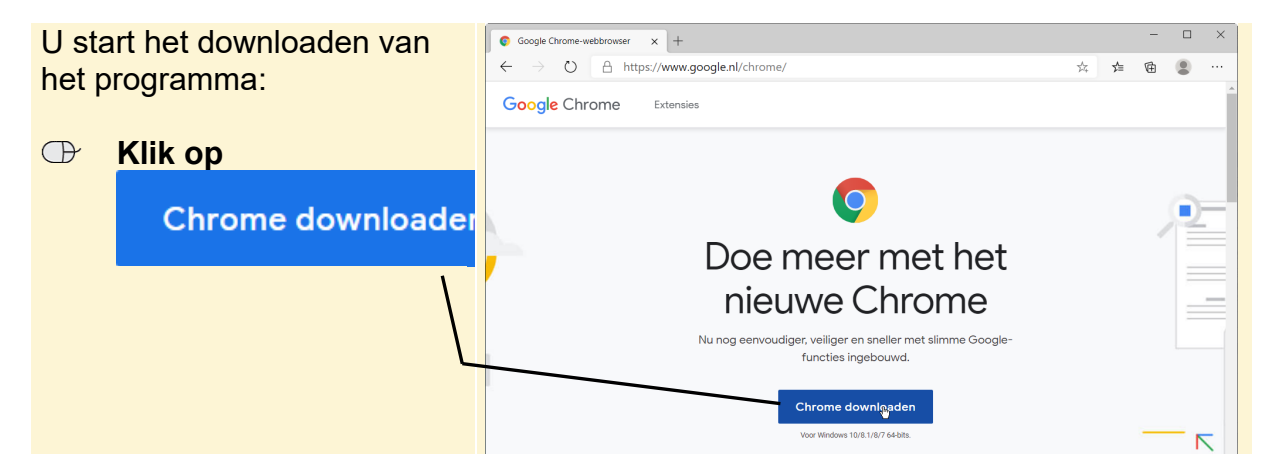

*Google Chrome* wordt gedownload. Dit ziet u onderaan het venster. Als het downloaden klaar is, opent u het downloadbestand:

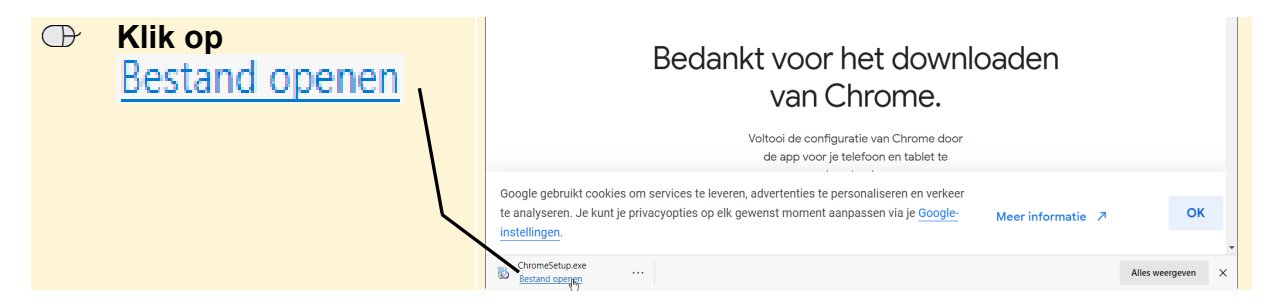

Het kan voorkomen dat uw beeldscherm donker wordt en u toestemming moet geven om door te gaan:

#### **IGC** Geef toestemming om door te gaan

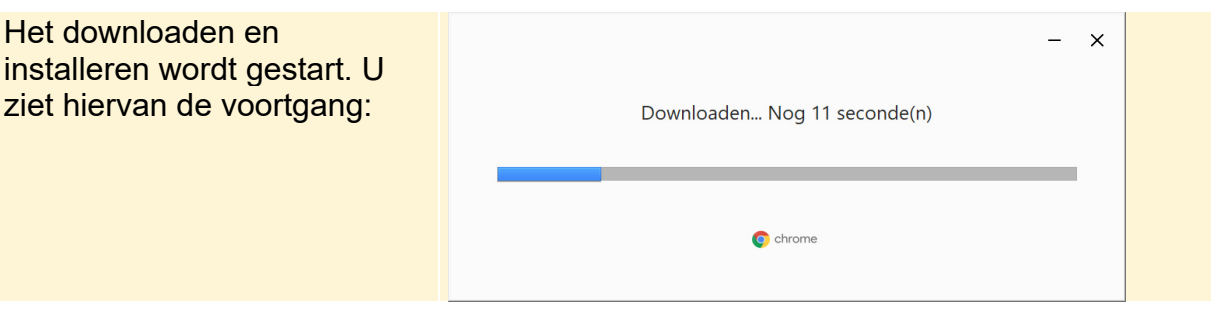

Als het voltooid is, wordt de nieuw geïnstalleerde internetbrowser *Chrome* geopend. U kunt direct een website openen. Dit doet u via de adresbalk boven in het venster:

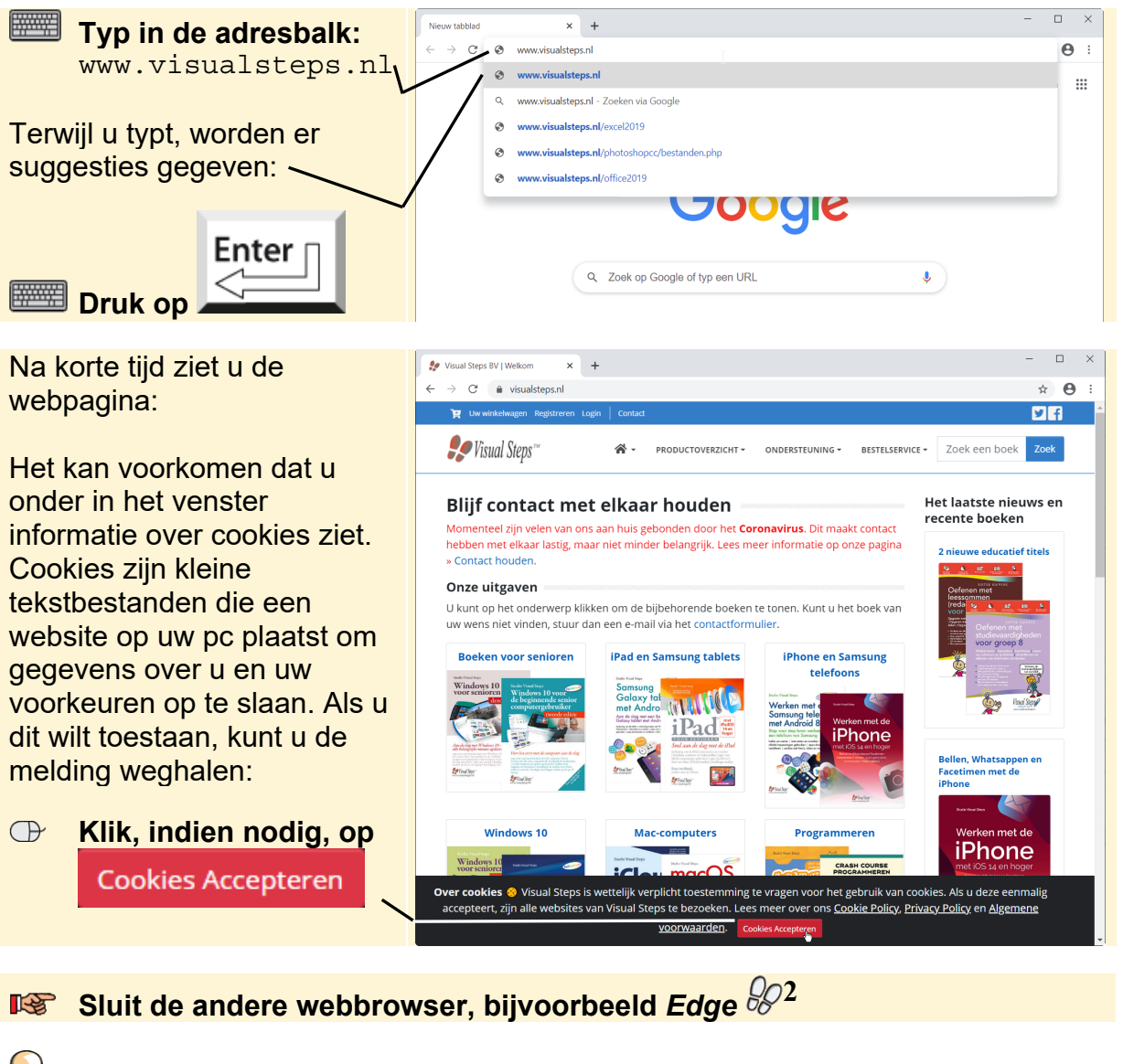

### **Tip**

#### **Chrome openen via het menu Start of het bureaublad**

*Google Chrome* werd automatisch geopend na het installeren. Als u *Chrome* in het vervolg zelf wilt openen, kunt u dat doen via het menu Start. U klikt op de startknop

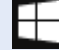

typt Chrome en klikt op **App** 

*- Lees verder op de volgende pagina -*

Daarnaast is bij de installatie ook een snelkoppeling op het bureaublad geplaatst waarmee u de internetbrowser kunt openen. Als u dubbelklikt op de snelkoppeling

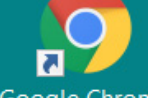

Google Chrome, opent de browser ook.

U kunt op de onderdelen van de website klikken zoals u gewend bent in andere

browsers. Als u een eerder bezochte website terug wilt zien, gebruikt u de knop  $\blacktriangleright$ linksboven in het venster. U kunt ook ʽvooruit' op bladeren. Daarvoor gebruikt u de

knop  $\rightarrow$ . Met deze knoppen kunt u dus gemakkelijk van een eerder bezochte website naar de andere gaan.

Soms verschijnt een webpagina niet helemaal goed op het beeldscherm. U kunt *Google Chrome* dan opdracht geven de pagina nog een keer binnen te halen. Dit doet u met de knop  $\mathbb C$ . De webpagina wordt dan vernieuwd. Deze knop is ook handig als u een webpagina met nieuws bekijkt. Zo ziet u direct het laatste nieuws.

Enkele andere belangrijke functies en opties leert u gebruiken in het vervolg van dit hoofdstuk.

In de volgende paragraaf leest u over het starten van *Google Chrome* op een tablet of telefoon. Werkt u met de pc, dan kunt u de volgende paragraaf overslaan.

#### **1.2 Google Chrome starten op een tablet of telefoon**

In deze paragraaf leest u eerst hoe u *Chrome* opent op een *Android*-tablet of *Android*-telefoon. Verderop vindt u de instructies voor de iPad of iPhone.

Op tablets en telefoons met het besturingssysteem *Android* staat de app *Chrome* vermoedelijk al op het apparaat. Vaak staan de apps van *Google* in een map bij

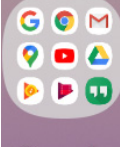

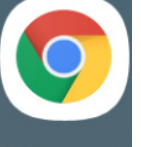

elkaar, zoals <sup>Google</sup> Tikt u op de map, dan ziet u Chrome om de app te openen.

Het kan voorkomen dat u akkoord moet gaan met de servicevoorwaarden en het privacybeleid om de app te kunnen gebruiken:

Accept. en doorgaan  **Tik op** 

Het kan voorkomen dat u gevraagd wordt of u synchronisatie wilt inschakelen. Dat is niet nodig. Indien gewenst, kunt u dit later nog inschakelen:

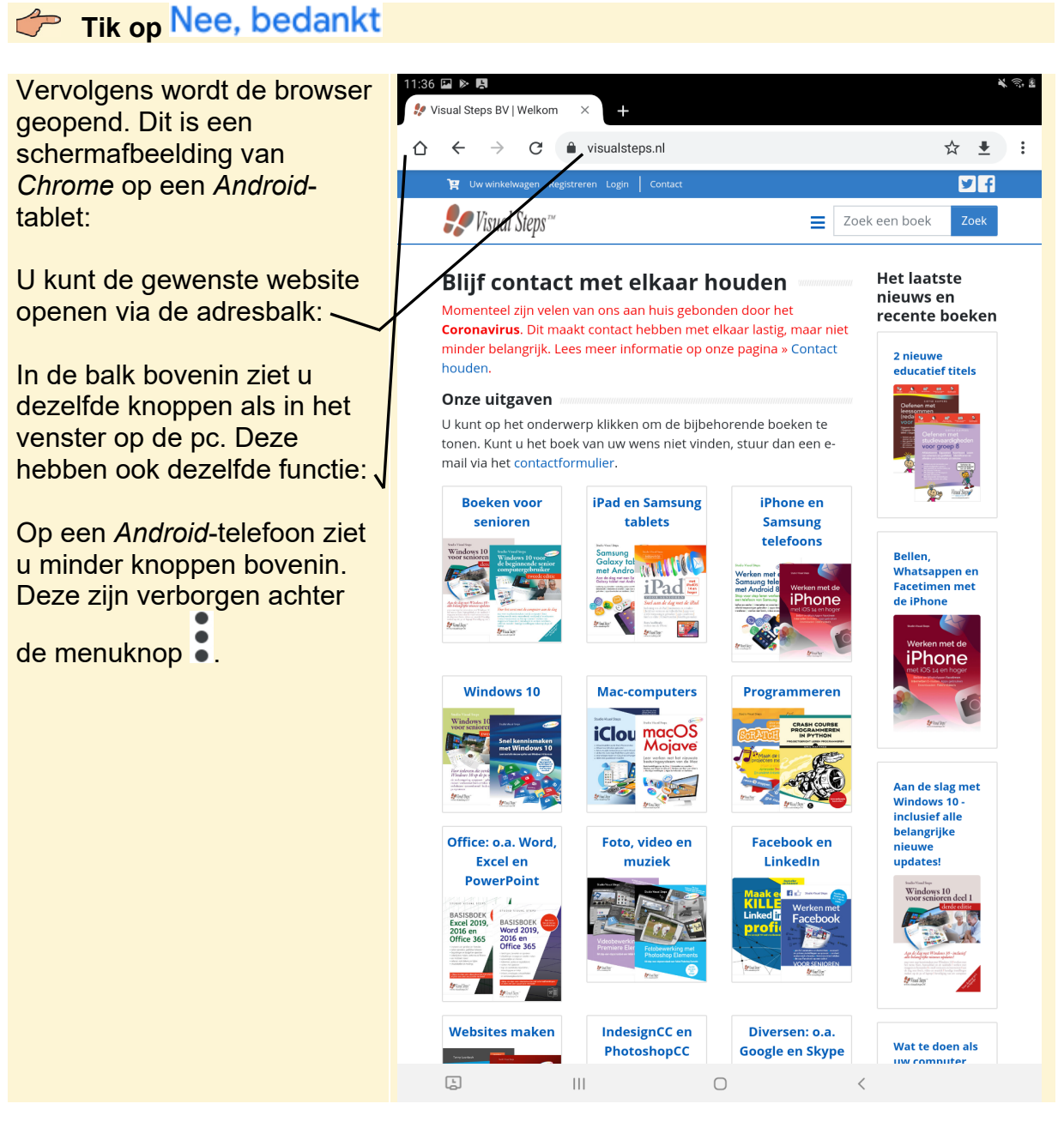

Heeft u een iPad of iPhone van *Apple*, dan moet u eerst de app van *Google Chrome*

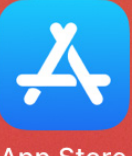

installeren op het apparaat. Dit doet u via de App Store. U tikt op App Store

★★★☆☆ 1,8K

 $Zoek$  en typt Chrome in het zoekvak. Vervolgens tikt u bij de app Chrome - webbro... Diensten

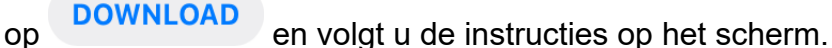

Na het installeren gaat u terug naar het beginscherm en veegt u van rechts naar

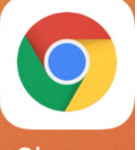

links over het scherm tot und chrome ziet en daar tikt u op om de app te openen. U moet akkoord gaan met de servicevoorwaarden en het privacybeleid om de app te kunnen gebruiken:

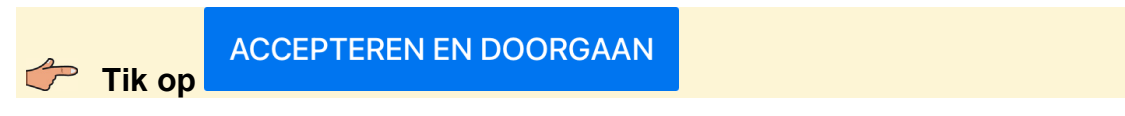

Er wordt ook gevraagd of u synchronisatie wilt inschakelen. Dat is niet nodig. Indien gewenst, kunt u dit later nog inschakelen:

## Tik op Nee, bedankt

De browser wordt geopend:

U kunt de gewenste website openen via de adresbalk:

Op een iPad ziet u in de balk bovenin dezelfde knoppen als in het venster op de pc. Deze hebben ook dezelfde functie: J

Op een iPhone ziet u in de adresbalk een knop en de overige knoppen vindt u onderaan.

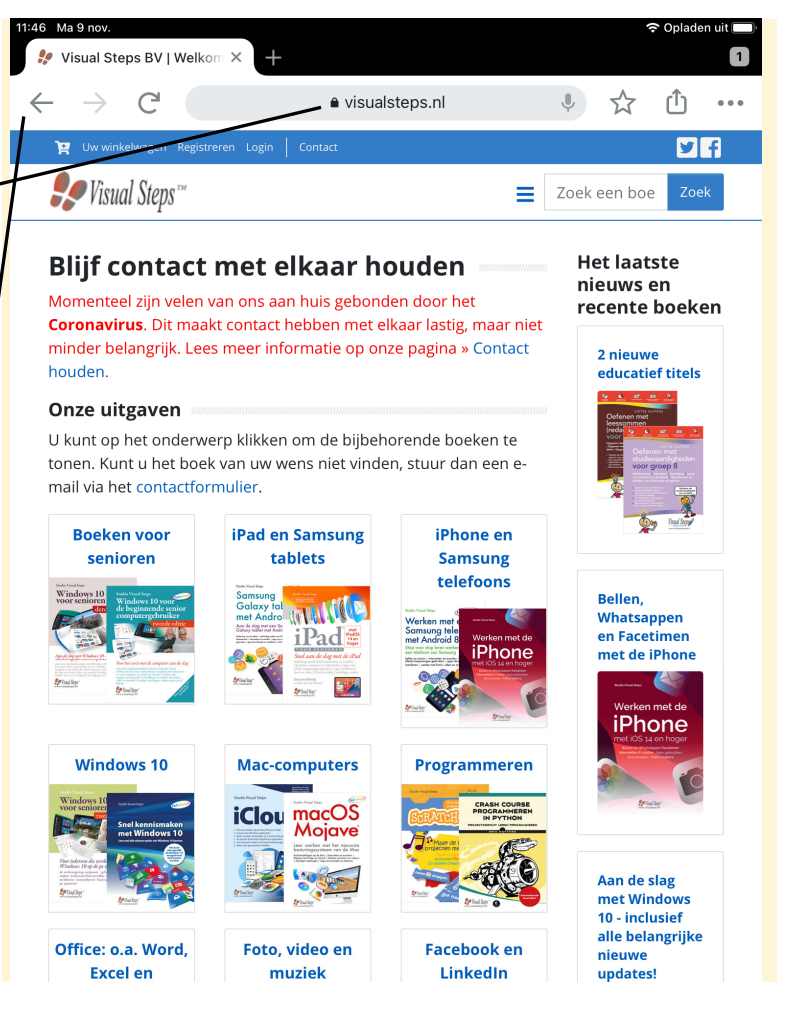

## **Let op!**

In het vervolg van dit hoofdstuk worden de schermafbeeldingen getoond van de pc. U kunt echter zowel een pc, een *Android*-tablet, *Android*-telefoon, iPad of iPhone gebruiken voor het volgen van de stappen. Soms verschilt de benaming van de knop of optie. Waar nodig worden grote verschillen aangeduid.

#### **1.3 Tabbladen gebruiken**

Als u op een hyperlink klikt, vervangt de nieuwe webpagina de oude op het tabblad waar u op werkt. Een uitzondering hierop is als de webdesigner heeft ingesteld om links te openen op een nieuwe pagina of nieuw tabblad. *Google Chrome* bevat ook een optie om een link direct op een nieuw tabblad te openen. Probeert u dit maar eens met één van de links op de website van Visual Steps:

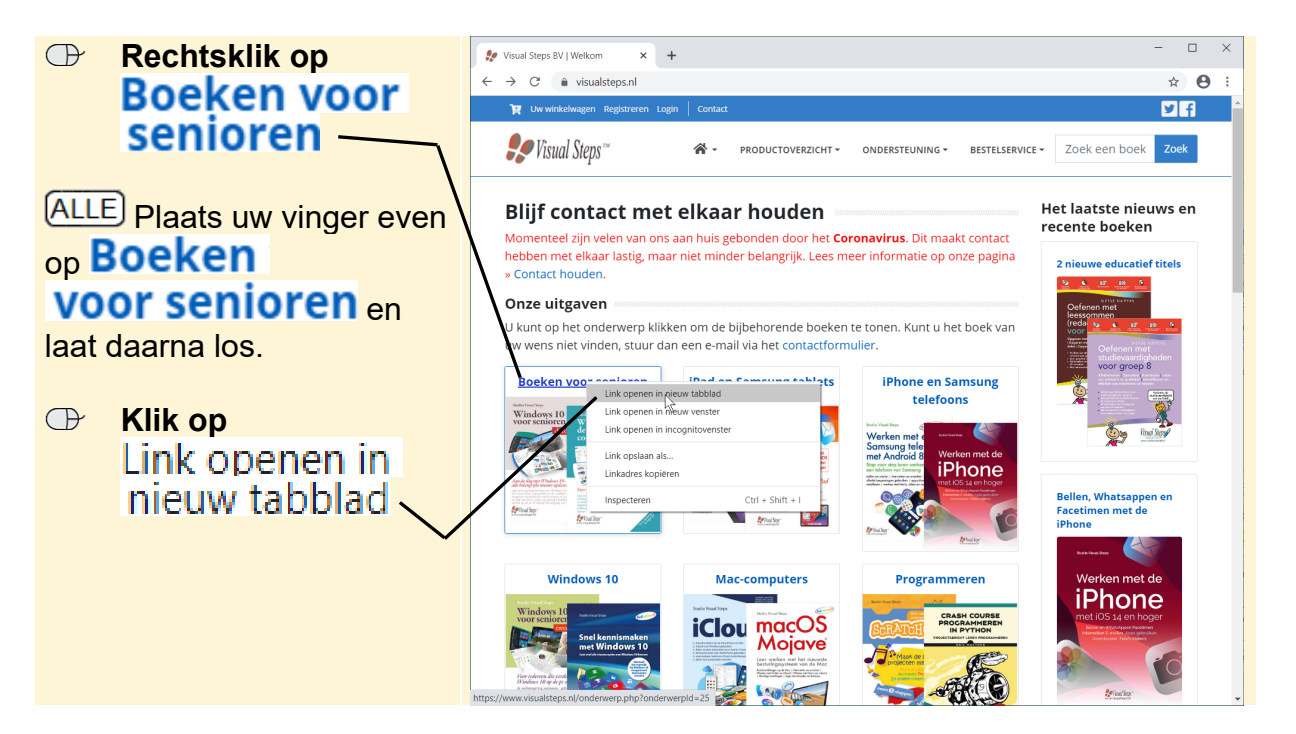

De pagina met boeken voor senioren wordt geopend op een nieuw tabblad. Dat tabblad is misschien nog verborgen achter het eerste tabblad. U opent het tweede tabblad door erop te klikken:

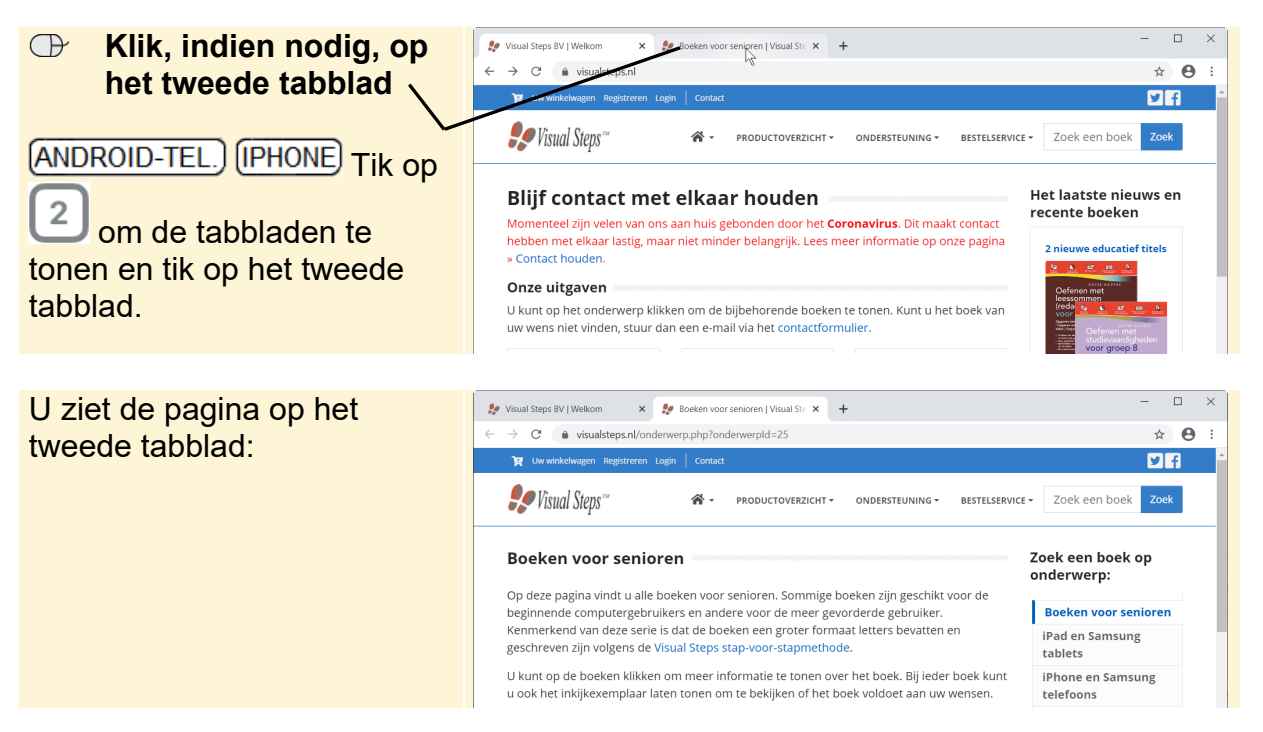

©*2021 Visual StepsTM, www.visualsteps.nl. Dit is het inkijkexemplaar van de Visual Steps-titel Werken met de programma's van Google – ISBN 978 90 5905 436 3* 

#### **Tip Nieuw tabblad openen**

U kunt ook zelf een nieuw tabblad openen en daarin een website openen. Dit doet u zo:

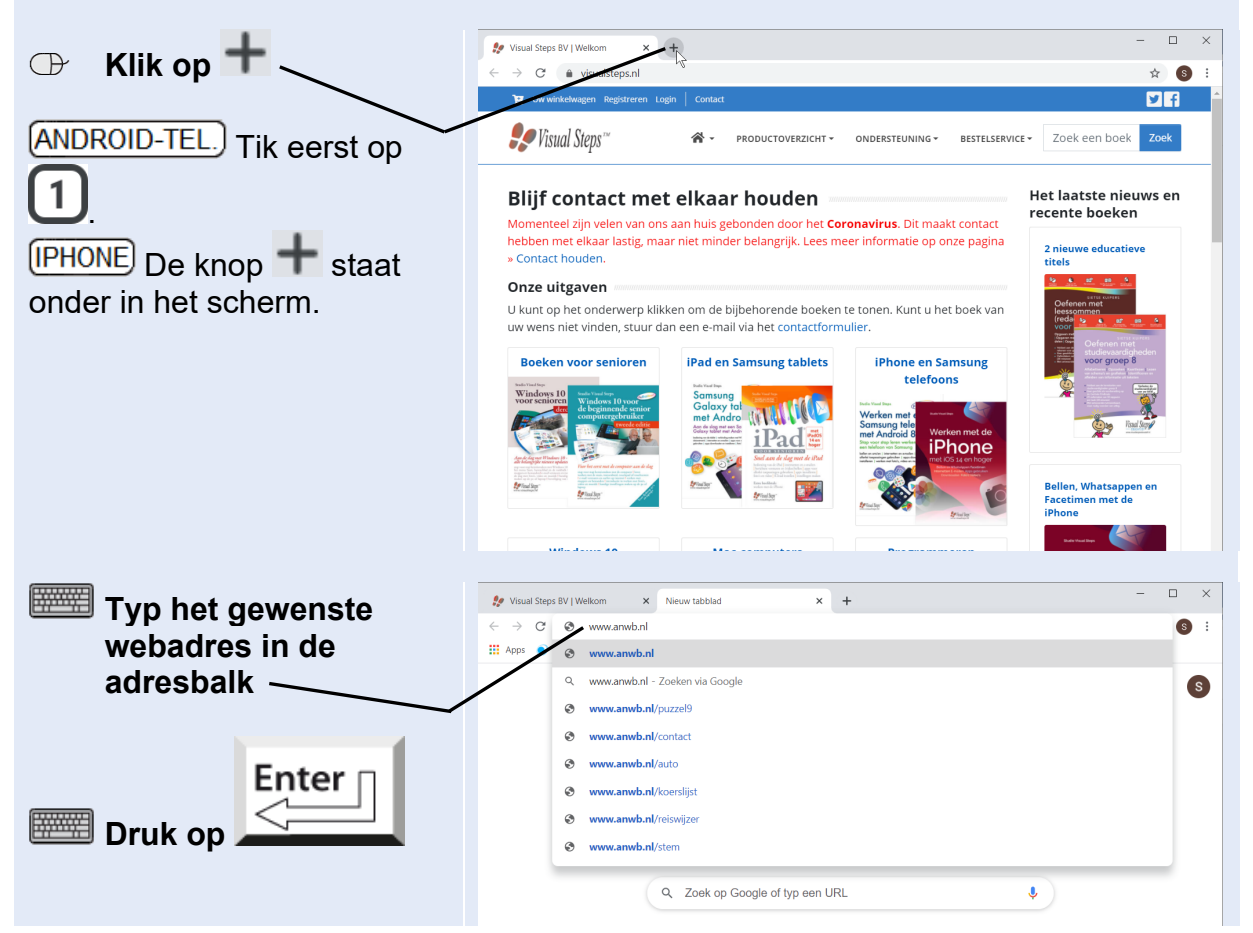

Een tabblad dat u niet meer nodig heeft, kunt u sluiten. Probeert u het eens met het eerste tabblad:

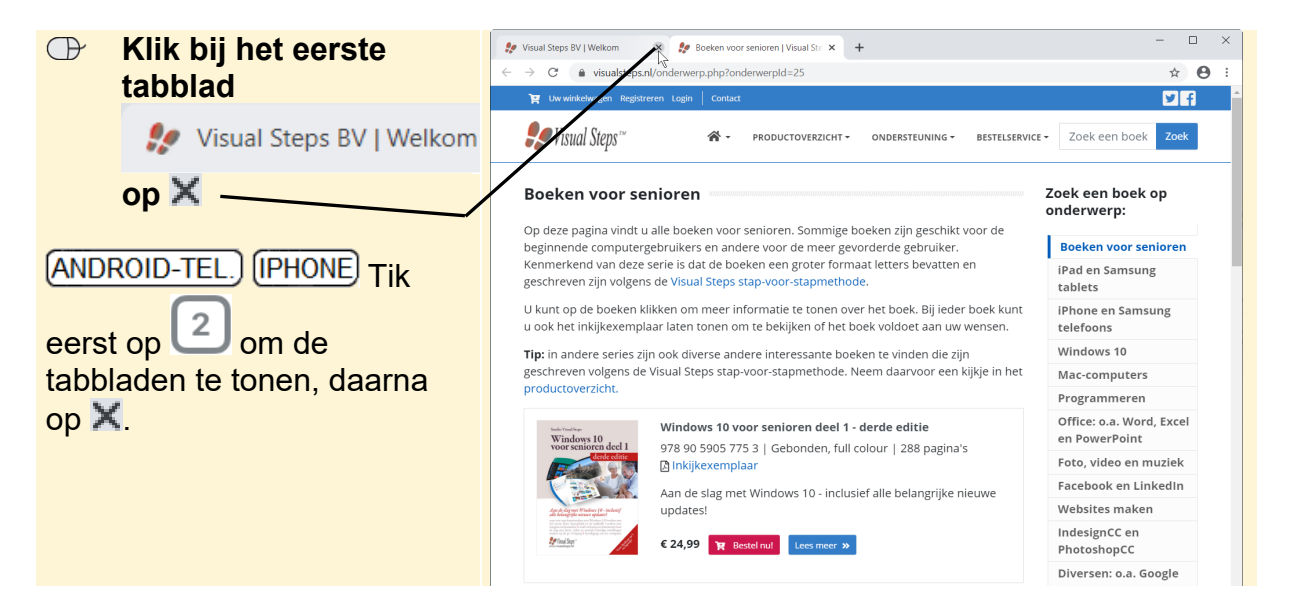